## Manual de usuário Dell P4317Q

No. do modelo: P4317Q Modelo regulamentar: P4317Qc

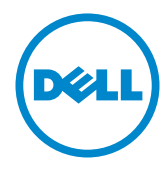

### Notas, cuidados e alertas

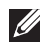

OBSERVAÇÃO: Uma NOTA indica informações importantes que o ajudam a usar melhor seu computador.

CUIDADO: Uma PRECAUÇÃO indica dano em potencial ao hardware ou perda de dados se as instruções não forem seguidas.

 $\hat{A}$  ATENCÃO: Um ALERTA indica o risco de danos materiais, danos pessoais ou morte.

2019 – 09 Rev. A04

\_\_\_\_\_\_\_\_\_\_\_\_\_\_\_\_\_\_\_\_\_\_\_\_\_

As informações neste documento estão sujeitas a alteração sem aviso prévio. © 2016-2019 Dell Inc. Todos os direitos reservados.

É estritamente proibida a reprodução destes materiais de qualquer modo sem a permissão por escrito da Dell Inc.

Marcas comerciais usadas neste texto: *Dell* e o logotipo *DELL* são marcas comerciais da Dell Inc.; *Microsoft* e *Windows* são marcas comerciais ou marcas comerciais registradas da Microsoft. Corporation nos Estados Unidos e/ou em outros países, a *Intel* é uma marca comercial registada da Intel Corporation nos E. U. A. e em outros países; ATI é uma marca comercial da Advanced Micro Devices, Inc.

Outras marcas e nomes comerciais podem ser usados neste documento para se referir tanto a entidades que reivindiquem as marcas e os nomes ou seus produtos. A Dell Inc. nega qualquer interesse de propriedade em marcas ou nomes comerciais que não sejam os seus próprios.

# Índice

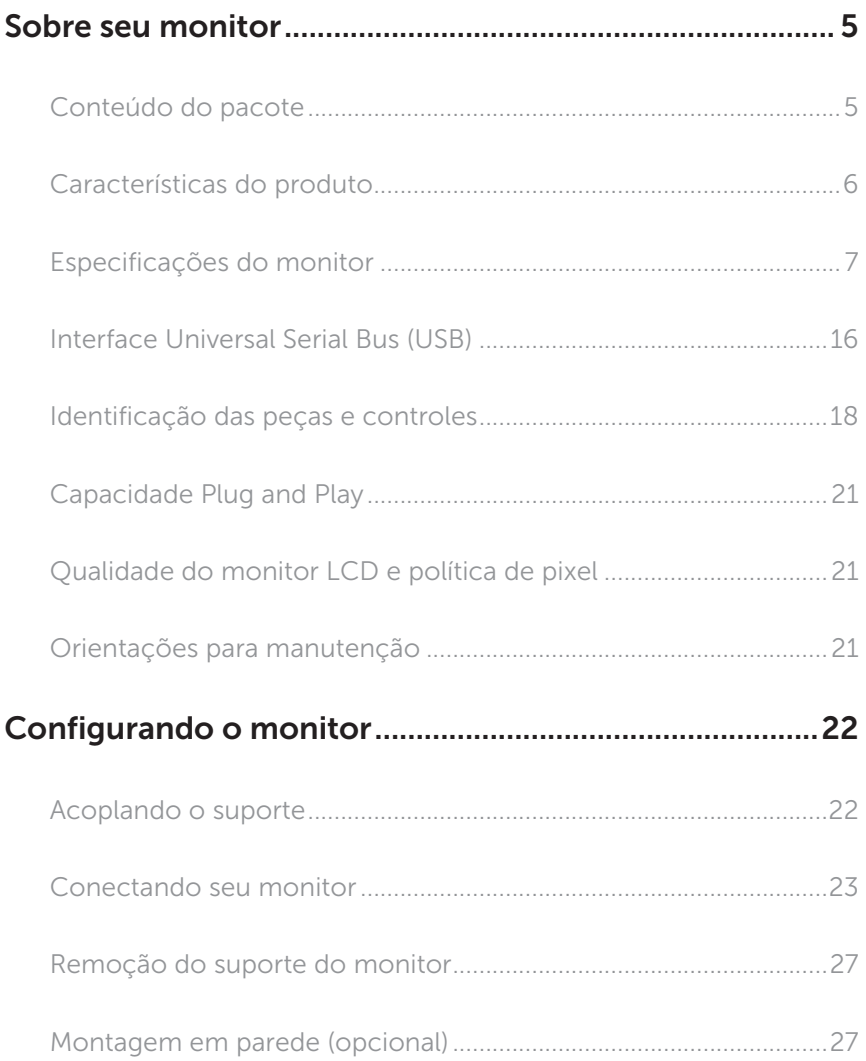

![](_page_3_Picture_84.jpeg)

### <span id="page-4-0"></span>Sobre seu monitor

### Conteúdo do pacote

O monitor vem com os componentes mostrados abaixo. Assegure-se de que você recebeu todos os componentes e [Como entrar em contato com a Dell](#page-52-1) se falta algo.

![](_page_4_Picture_3.jpeg)

OBSERVAÇÃO: Alguns itens podem ser opcionais e podem não ser fornecidos com o monitor. Alguns recursos ou mídias podem não estar disponíveis em alguns países.

![](_page_4_Picture_5.jpeg)

OBSERVAÇÃO: Para configurar com qualquer outro suporte, por favor consulte o guia de configuração do respectivo suporte para instruções de configuração.

![](_page_4_Picture_7.jpeg)

<span id="page-5-0"></span>![](_page_5_Picture_105.jpeg)

### Características do produto

O monitor de tela plana Dell P4317Q tem uma matriz ativa, transistor de filme fino (TFT), tela de cristal líquido (LCD) e iluminação de LED. Os recursos do monitor incluem:

- ∞ 107,98 centímetros (42,51 polegadas) área visível (medido na diagonal). Resolução de 3840 x 2160, além de suporte de tela cheia para resoluções mais baixas.
- ∞ Capacidade Plug and Play se suportada pelo seu sistema.
- A conectividade VGA e HDMI (MHL) e DP e mDP torna mais simples e fácil conectar com sistemas legados e novos.
- ∞ Alto-falante integrado (8W x 2).
- ∞ Instruções na tela (OSD) para facilidade de configuração e otimização da tela.
- ∞ Suporta função PIP e PBP.

## <span id="page-6-1"></span><span id="page-6-0"></span>Especificações do monitor

![](_page_6_Picture_170.jpeg)

![](_page_7_Picture_270.jpeg)

\* 72% (CIE 1931), 82%(CIE 1976)

### Especificações de resolução

![](_page_7_Picture_271.jpeg)

### Modos de exibição predefinidos

![](_page_7_Picture_272.jpeg)

\* Requer uma placa gráfica que suporta DisplayPort 1.2

\*\* Modo de resolução máxima PBP suporta 1920x1080@60Hz

### Especificações Elétricas

![](_page_8_Picture_170.jpeg)

### Características físicas

![](_page_8_Picture_171.jpeg)

![](_page_9_Picture_117.jpeg)

Cuidado: Qualquer braço de terceiros ou poste adquirido separadamente deve suportar o peso do monitor, bem como quaisquer suportes externos e placas de interface.

### Características ambientais

![](_page_9_Picture_118.jpeg)

### <span id="page-10-0"></span>Modos de gestão da energia

Se você tem placa de vídeo compatível VESA's DPM™ ou software instalado no seu PC, o monitor pode reduzir automaticamente o consumo de alimentação quando não está em uso. Isto é conhecido como Modo de Economia de Energia\*. Se o computador detectar a entrada do teclado, mouse ou outros dispositivos de entrada, o monitor voltará a funcionar automaticamente. A tabela a seguir mostra o consumo de energia e a sinalização desta função automática de economia de energia.

\* Zero consumo de energia em modo DESLIGADO só pode ser obtido ao desconectar o cabo de alimentação do monitor.

![](_page_10_Picture_185.jpeg)

### Especificações do alto-falante

![](_page_10_Picture_186.jpeg)

O OSD só funcionará no modo de funcionamento normal. Quando qualquer botão é pressionado no modo Ativo-desligado, a seguinte mensagem será exibida:

![](_page_10_Picture_187.jpeg)

Ative o computador e o monitor para ter acesso ao OSD.

### Atribuições dos pinos

### Conector VGA

![](_page_11_Picture_2.jpeg)

![](_page_11_Picture_106.jpeg)

### Conector HDMI

![](_page_12_Picture_1.jpeg)

![](_page_12_Picture_120.jpeg)

### Conector DP

![](_page_13_Picture_1.jpeg)

![](_page_13_Picture_130.jpeg)

### Conector Mini DP

![](_page_14_Picture_1.jpeg)

![](_page_14_Picture_132.jpeg)

### <span id="page-15-0"></span>Interface Universal Serial Bus (USB)

Esta seção fornece a você informações sobre as portas USB disponíveis em seu monitor.

![](_page_15_Picture_2.jpeg)

*OBSERVAÇÃO: Este monitor é compatível com Super velocidade USB 3.0.* 

![](_page_15_Picture_117.jpeg)

\* Até 1,5A na porta USB downstream (porta com SS-il icone de bateria) com dispositivos de conformidade BC1.2 ou dispositivos USB normais.

### Conector USB Upstream

![](_page_15_Picture_7.jpeg)

![](_page_15_Picture_118.jpeg)

### Conector USB Downstream

![](_page_16_Picture_1.jpeg)

![](_page_16_Picture_117.jpeg)

### Portas USB

- ∞ 1 upstream azul
- ∞ 4 downstream azul
- Porta de carregamento de alimentação a porta com SSE0 o ícone debateria; suporta capacidade de carga atual, se o dispositivo é compatível com BC1.2.

![](_page_16_Picture_7.jpeg)

**OBSERVAÇÃO:** A funcionalidade USB 3.0 requer um computador compatível  $IISR 30$ 

![](_page_16_Picture_9.jpeg)

*CA* **OBSERVAÇÃO:** As portas USB do monitor funcionam apenas quando o monitor está ligado e em modo de economia de alimentação. Se você desligar o monitor e então ligá-lo, os perfiféricos acoplados podem levar alguns segundos para retomar a funcionalidade normal.

### <span id="page-17-0"></span>Identificação das peças e controles

### Vista frontal

![](_page_17_Picture_2.jpeg)

#### Controles do painel frontal

Ī

![](_page_17_Picture_60.jpeg)

**OBSERVAÇÃO:** Para monitores com painéis frontais brilhantes o usuário deve considerar a colocação do monitor uma vez que o painel frontal pode causar reflexos incômodos da luz ambiente e superfícies brilhantes.

### Vista traseira

![](_page_18_Picture_1.jpeg)

#### Vista traseira com suporte para monitor Vista traseira sem suporte para monitor

![](_page_18_Picture_134.jpeg)

### Vista lateral

### <span id="page-19-0"></span>Vista inferior

![](_page_19_Figure_1.jpeg)

Vista inferior com suporte para monitor

![](_page_19_Picture_188.jpeg)

\* Isso é usar o carregamento de bateria de suporte de porta (12).

### <span id="page-20-0"></span>Capacidade Plug and Play

Você pode instalar o monitor em qualquer sistema compatível Plug and Play. O monitor fornece automaticamente ao computador seus Dados de Identificação de Exibição Estendida (EDID) usando Canal de Dados de Exibição (DDC) para que o sistema possa se configurar e otimizar as configurações do monitor. A maioria das instalações de monitor é automática, você pode selecionar configurações diferentes, se desejar. Para obter mais informações sobre como alterar as configurações do monitor, consulte [Operando seu monitor.](#page-27-1)

### Qualidade do monitor LCD e política de pixel

Durante o processo de fabricação do Monitor LCD, não é incomum que um ou mais pixels fiquem fixos em um estado imutável, que são difíceis de ver e não afetam a qualidade de exibição ou usabilidade. Para mais informações sobre a política Qualidade do Monitor e de Pixel Dell, consulte o site de Suporte da Dell: [www.dell.com/support/monitors](http://www.dell.com/support/monitors).

### Orientações para manutenção

#### Limpeza do monitor

A ATENÇÃO: Antes de limpar o monitor, desconecte o cabo de alimentação do monitor da tomada elétrica.

CUIDADO: Leia e siga as [Instruções de segurança](#page-52-2) antes de limpar o monitor.

Para melhores práticas, siga as instruções na lista abaixo ao desembalar, limpar ou manusear seu monitor:

- ∞ Para limpar a tela antiestática, umedeça levemente um pano limpo e macio com água. Se possível, use um tecido especial para limpeza de tela ou uma solução adequada para revestimento antiestático. Não use benzeno, tíner, amônia, limpadores abrasivos ou ar comprimido.
- ∞ Use um pano levemente umedecido, água morna para limpar o monitor. Evite usar detergente de qualquer tipo uma vez que alguns detergentes deixam uma película esbranquiçada sobre o monitor.
- ∞ Se você notar um pó branco ao desembalar o monitor, limpe-o com um pano.
- Manuseie o seu monitor com cuidado, já que um monitor de cor escura podem arranhar e mostrar a marca branca mais do que um monitor de cor clara.
- ∞ Para ajudar a manter a melhor qualidade de imagem em seu monitor, use um protetor de tela mudando dinamicamente e desligue o monitor quando não estiver em uso.

### <span id="page-21-0"></span>Configurando o monitor

### Acoplando o suporte

**OBSERVAÇÃO:** Para configurar com qualquer outro suporte, por favor consulte o guia de configuração do respectivo suporte para instruções de configuração.

![](_page_21_Picture_3.jpeg)

OBSERVAÇÃO: O suporte é destacável quando o monitor é despachado da fábrica.

![](_page_21_Picture_5.jpeg)

OBSERVAÇÃO: Os passos a seguir são aplicáveis para um monitor com um suporte.

![](_page_21_Picture_7.jpeg)

Para acoplar o suporte do monitor:

- 1. Acople o suporte do monitor.
- 2. Para apertar os quatro parafusos.
- 3. Acople a tampa VESA.

### <span id="page-22-0"></span>Conectando seu monitor

![](_page_22_Picture_1.jpeg)

 $\triangle$  ATENCÃO: Antes de iniciar qualquer procedimento desta seção, siga as [Instruções de segurança](#page-52-2).

**OBSERVAÇÃO:** Não conecte todos os cabos do computador ao mesmo tempo.

Para conectar o monitor para o computador:

- 1. Desligue o computador e desconecte o cabo de alimentação.
- 2. Conecte o cabo HDMI/MHL/mDP/DP/VGA/audio/USB 3.0 do seu monitor ao computador.

#### Conectando o cabo HDMI

![](_page_22_Picture_9.jpeg)

Conectando o cabo MHL (cabo vendido separadamente)

![](_page_22_Picture_11.jpeg)

Conectando o cabo DP preto (mDP para DP)

![](_page_23_Picture_1.jpeg)

Conectando o cabo DP preto (DP para DP)

![](_page_23_Picture_3.jpeg)

Conectando o cabo VGA (cabo vendido separadamente)

![](_page_23_Picture_5.jpeg)

#### Conectando o cabo de áudio (vendido separadamente)

![](_page_24_Picture_1.jpeg)

#### Conectando o cabo USB 3.0

Depois de ter completado a conexão do cabo HDMI/MHL/mDP/DP, siga o procedimento abaixo para conectar o cabo USB 3.0 ao computador e completar a configuração do seu monitor:

- 1. Conecte a porta upstream USB 3.0 (cabo fornecido) a uma porta USB 3.0 adequada no seu computador.(Ver [Vista inferior](#page-19-0) para detalhes.).
- 2. Conecte os periféricos USB 3.0 às portas downstream USB 3.0 no monitor.
- 3. Conecte os cabos de alimentação do computador e do monitor a uma tomada de parede próxima.
- 4. Ligue o monitor e o computador. Se seu monitor apresentar uma imagem, consulte [Problemas específicos de Universal Serial Bus \(USB\)](#page-51-1).
- 5. Use o slot do cabo no suporte de monitor para organizar os cabos.

![](_page_24_Picture_9.jpeg)

### Usando o link alta definição móvel (MHL)

![](_page_25_Picture_1.jpeg)

OBSERVAÇÃO: Este monitor é certificado por MHL.

**OBSERVAÇÃO:** Para usar a função MHL, utilize dispositivos de cabo e única fonte MHL-certificados que suportam saída MHL.

![](_page_25_Picture_4.jpeg)

**OBSERVAÇÃO:** Alguns dispositivos de origem MHL pode demorar mais do que alguns segundos ou mais para a saída de uma imagem, dependendo de dispositivos de origem MHL.

![](_page_25_Picture_6.jpeg)

**OBSERVAÇÃO:** Quando o dispositivo de origem MHL ligada entra no modo de espera, o monitor apresenta tela preta ou mostrar a massagem abaixo, dependendo de saída do dispositivo de origem MHL.

![](_page_25_Picture_142.jpeg)

Para ativar a conexão MHL, siga os passos abaixo: Configurando o monitor

- 1. Conecte o cabo de alimentação do seu monitor em uma tomada CA.
- 2. Conecte a (micro) porta USB do seu dispositivo MHL fonte para porta HDMI/MHL 1 ou HDMI/MHL 2 no monitor com um cabo MHL-certificados (Ver [Vista inferior](#page-19-0) para obter detalhes.)
- 3. Ligue o monitor e o dispositivo de fonte MHL.
- 4. Selecione a fonte de entrada no monitor para HDMI/MHL 1 ou HDMI/MHL 2 usando o menu OSD Menu (Veja [Usando o menu de exibição na tela \(OSD\)](#page-29-1) para obter mais detalhes.).
- 5. Se ele não apresentar uma imagem, consulte [Problemas específicos de Link de](#page-51-2)  [alta definição móvel \(MHL\)](#page-51-2).

#### Organizando cabos

![](_page_25_Picture_16.jpeg)

Depois de conectar todos os cabos necessários ao monitor e ao computador, use a fenda para gerenciamento de cabos para organizar todos os cabos como mostrado acima.

**III** OBSERVAÇÃO: Após os cabos estão ligados, eles têm de ser desligados de novo a encaminhá-los através do orifício.

### <span id="page-26-0"></span>Remoção do suporte do monitor

![](_page_26_Picture_1.jpeg)

*CA* OBSERVAÇÃO: Para evitar arranhões na tela LCD durante a remoção da base, certifique que o monitor é colocado em uma superfície limpa.

*A* OBSERVAÇÃO: Os passos a seguir são aplicáveis para um monitor com um suporte.

![](_page_26_Picture_4.jpeg)

Para remover o suporte:

- 1. Desembale a tampa VESA.
- 2. Use uma chave de fenda para soltar os quatro parafusos.
- 3. Levante o suporte para cima e longe do monitor.

### Montagem em parede (opcional)

(Dimensão do parafuso: M4 x 10 mm).

Consulte as instruções que vêm com o kit de montagem de parede compatível com VESA.

- 1. Coloque o painel do monitor em um pano macio ou almofada sobre uma mesa plana e estável.
- 2. Remova o apoio.
- 3. Use uma chave de fenda para remover os quatro parafusos que prendem a tampa de plástico.
- 4. Acople a braçadeira de montagem do kit de montagem na parede no monitor.
- 5. Monte o monitor na parede, seguindo as instruções que vieram com o kit de montagem de parede.
- 

**OBSERVAÇÃO:** Para uso apenas com suporte de montagem de parede UL com o mínimo de peso / capacidade de carga de 54 kg.

![](_page_26_Picture_19.jpeg)

### <span id="page-27-1"></span><span id="page-27-0"></span>Operando seu monitor

### Ligue o monitor

Pressione o botão **O** para ligar o monitor.

![](_page_27_Picture_3.jpeg)

### Usando os controles do painel frontal

Use os botões de controle na frente do monitor para ajustar a imagem a ser exibida.

![](_page_27_Picture_6.jpeg)

A tabela a seguir descreve os botões do painel frontal:

![](_page_27_Picture_100.jpeg)

![](_page_28_Picture_0.jpeg)

Use o botão de liga/desliga para ligar o monitor ligado e desligado.

Branco sólido indica que o monitor está ligado. Luz branca piscando indica modo de economia de energia.

### Controles OSD

Use os botões na parte da frente do monitor para ajustar as configurações de imagem.

![](_page_28_Picture_5.jpeg)

![](_page_28_Picture_105.jpeg)

### <span id="page-29-1"></span><span id="page-29-0"></span>Usando o menu de exibição na tela (OSD)

#### <span id="page-29-2"></span>Acessando o menu OSD

![](_page_29_Picture_2.jpeg)

OBSERVAÇÃO: Quaisquer mudanças que você faz são automaticamente salvas se você mover para outro menu, sai do menu OSD, ou espere o OSD menu OSD fechar.

1. Pressione o botão para visualizar o menu principal OSD.

#### Menu Principal para entrada analógica (VGA)

![](_page_29_Figure_6.jpeg)

ou

#### Menu principal para entrada digital (HDMI/MHL 1 / HDMI/MHL 2)

![](_page_29_Picture_9.jpeg)

#### Menu principal para entrada digital (mDP)

![](_page_30_Picture_179.jpeg)

ou

ou

#### Menu principal para entrada digital (DisplayPort)

![](_page_30_Picture_180.jpeg)

- 2. Pressione os botões  $\triangle$  e  $\triangle$  para mover entre as opções de configuração. Quando você move de um ícone para outro, o nome da opção é realçada.
- 3. Pressione o botão  $\bigcirc$  ou para ativar a opção destacada.
- 4. Pressione os botões  $\bigcirc$  e  $\bigcirc$  para selecionar o parâmetro desejado.
- 5. Pressione o botão  $\bigcirc$  e use os botões  $\bigcirc$  e  $\bigcirc$  de acordo com os indicadores no menu para fazer as alterações.
- 6. Selecione o botão **O** para retornar para o menu principal.

![](_page_31_Picture_96.jpeg)

![](_page_32_Picture_0.jpeg)

<span id="page-33-0"></span>![](_page_33_Picture_234.jpeg)

![](_page_34_Picture_141.jpeg)

![](_page_35_Picture_94.jpeg)

![](_page_36_Picture_192.jpeg)

![](_page_37_Picture_143.jpeg)

![](_page_38_Picture_216.jpeg)

<span id="page-39-0"></span>![](_page_39_Picture_158.jpeg)

![](_page_40_Picture_179.jpeg)

![](_page_41_Picture_193.jpeg)

OBSERVAÇÃO: Seu monitor possui um recurso interno para calibrar automaticamente o brilho para compensar o desgaste do LED.

#### Mensagens de alerta do OSD

Quando o monitor não suporta um modo de resolução de tela particular, a seguinte mensagem é exibida:

![](_page_42_Picture_2.jpeg)

Isto significa que o monitor não pode sincronizar com o sinal que está recebendo do computador. Consulte [Especificações do monitor](#page-6-1) para obter as faixas de frequência Horizontal e Vertical endereçáveis por este monitor. O modo recomendado é de 3840 X 2160.

Antes da função DDC/CI ser desativada, a seguinte mensagem é exibida:

![](_page_42_Picture_126.jpeg)

Quando o monitor entra em Modo de economia de energia, aparece a seguinte mensagem:

![](_page_42_Picture_7.jpeg)

Ative o computador e o monitor para ter acesso ao OSD.

Se você pressionar qualquer botão que não o botão de energia, as seguintes mensagens aparecerão dependendo da entrada selecionada:

![](_page_42_Picture_10.jpeg)

Se o cabo VGA, HDMI, DP ou mDP não estiver conectado, uma caixa de diálogo flutuante como exibida abaixo aparece. O monitor irá entrar no Modo de Economia de Energia após 4 minutos se for deixado neste estado.

![](_page_43_Picture_80.jpeg)

Ver [Solução de problemas](#page-46-1) para obter mais informações.

### <span id="page-44-0"></span>Configurando seu monitor

### Configurando a resolução máxima

#### No Windows 8/8.1:

- 1. Para Windows 8 e Windows 8.1, selecione o quadro Desktop para mudar para o ambiente de trabalho clássico.
- 2. Clique com botão direito do mouse na área de trabalho e clique em Resolução de Tela.
- 3. Clique na lista suspensa da Resolução de tela e selecione 3840 x 2160.
- 4. Clique em OK.

#### No Windows 10:

- 1. Clique com botão direito do mouse no desktop e clique nas **Configurações de** exibição.
- 2. Clique em Configurações de exibição avançadas.
- 3. Clique na lista suspensa da Resolução de tela e selecione 3840 x 2160.
- 4. Clique em Aplicar.

Se você não vê 3840 x 2160 como uma opção, você pode precisar atualizar o driver de gráficos. Dependendo do seu computador, complete um dos seguintes procedimentos:

Se você tem um computador de mesa ou computador portátil Dell:

● Acesse [www.dell.com/support](http://www.dell.com/support), digite a etiqueta de servico e baixar o driver mais recente para sua placa gráfica.

Se você estiver usando um computador não Dell (portátil ou de mesa):

- ∞ Vá para o site de suporte do seu computador e baixe os últimos drivers gráficos.
- ∞ Vá para o seu website placa de vídeo e baixe os últimos drivers gráficos.

### <span id="page-45-0"></span>Usando a inclinação

O suporte fornecido com o seu monitor suporta inclinação até 5 graus para frente e 10 graus para trás.

![](_page_45_Picture_2.jpeg)

![](_page_45_Picture_3.jpeg)

### <span id="page-46-1"></span><span id="page-46-0"></span>Solução de problemas

A AVISO: Antes de iniciar qualquer procedimento desta seção, siga as Instruções [de segurança.](#page-52-2)

### Autoteste

Seu monitor inclui uma função de autoteste que permite verificar se o monitor está funcionando corretamente. Se o monitor e o computador estão conectados corretamente, mas a tela permanece escura, execute o autoteste do monitor, executando as seguintes etapas:

- 1. Desligue o computador e o monitor.
- 2. Desconecte o cabo de vídeo da parte traseira do computador. Para assegurar a operação correta de autoteste, remova qualquer cabo de vídeo digital e analógico da parte traseira do computador.
- 3. Ligue o monitor.

Se o monitor estiver funcionando corretamente, ele detecta que não há nenhum sinal e uma das seguintes mensagens aparece. Enquanto em modo autoteste, o LED permanece branco.

![](_page_46_Picture_115.jpeg)

<span id="page-47-0"></span>![](_page_47_Picture_0.jpeg)

![](_page_47_Picture_1.jpeg)

 $\mathbb{Z}$  OBSERVAÇÃO: Esta caixa também aparece durante o funcionamento normal, se o cabo do monitor fica desligado ou danificado.

4. Desligue o monitor, desconecte e reconecte o cabo de vídeo, em seguida, ligue o computador e o monitor.

Se a tela do monitor permanecer em escura depois que você reconectar os cabos, verifique o controlador de vídeo e o computador, porque seu monitor está funcionando corretamente reconectar os cabos.

### Diagnósticos integrados

O monitor tem uma ferramenta embutida de diagnóstico que ajuda a determinar se a anormalidade da tela que está ocorrendo é um problema inerente do seu monitor, ou do seu computador e placa de vídeo.

![](_page_47_Figure_7.jpeg)

 $\mathbb{Z}$  OBSERVAÇÃO: Você pode executar o diagnóstico integrado apenas quando o cabo de vídeo está desconectado e o monitor está *no modo autoteste*.

![](_page_47_Figure_9.jpeg)

Para executar o diagnóstico integrado:

- 1. Certifique-se de que a tela está limpa (sem partículas de pó sobre a superfície da tela).
- 2. Desligue o cabo de vídeo(s) da parte de trás do computador ou monitor. O monitor entra em modo de autoteste.
- 3. Pressione e mantenha pressionado o botão 1 por 5 segundos. Uma tela cinza aparece.
- 4. Verifique cuidadosamente a tela para anormalidades.
- 5. Pressione o Botão 1 no painel frontal novamente. A cor da tela muda para vermelho.
- 6. Inspecione a tela para qualquer anormalidade.
- 7. Repita os passos 5 e 6 para inspecionar a exibição nas telas verde, azul, preto, branco e telas de texto.

O teste está completo quando a tela de texto aparece. Para sair, pressione o Botão 1 novamente.

Se você não detectar nenhuma anormalidade na tela ao usar a ferramenta integrada de diagnóstico, o monitor está funcionando corretamente. Verifique a placa de vídeo e o computador.

### <span id="page-48-0"></span>Problemas comuns

A tabela a seguir contém informações gerais sobre problemas comuns do monitor que você pode encontrar e as possíveis soluções:

![](_page_48_Picture_227.jpeg)

![](_page_49_Picture_258.jpeg)

### <span id="page-50-0"></span>Problemas específicos do produto

![](_page_50_Picture_135.jpeg)

![](_page_51_Picture_237.jpeg)

### <span id="page-51-1"></span><span id="page-51-0"></span>Problemas específicos de Universal Serial Bus (USB)

### <span id="page-51-2"></span>Problemas específicos de Link de alta definição móvel (MHL)

![](_page_51_Picture_238.jpeg)

### <span id="page-52-0"></span>Apêndice

#### <span id="page-52-2"></span>ATENÇÃO:Instruções de segurança

![](_page_52_Picture_2.jpeg)

A AVISO: O uso de controles, ajustes ou procedimentos diferentes daqueles especificados nesta documentação pode resultar em exposição a riscos de choque elétricos e/ou mecânicos.

Para obter informações sobre instruções de segurança, consulte o *Guia de informações do produto*.

### Avisos da FCC (somente para os EUA) e outras informações regulamentares

Para avisos da FCC e outras informações regulamentares, veja o website regulamentar em www.[dell.com/regulatory\\_compliance](http://www.dell.com/regulatory_compliance).

### <span id="page-52-1"></span>Como entrar em contato com a Dell

Para entrar em contato com a Dell para assuntos de vendas, suporte técnico, ou serviço ao cliente:

- 1. Vá para [www.dell.com/c](http://www.dell.com/support/monitors)ontactdell.
- 2. Verifique o país ou a região no menu suspenso **Escolha um país/região** na parte inferior da página.
- 3. Selecione o link de serviço ou suporte apropriado com base na sua condição ou escolha o método de entrar em contato com a Dell que seja conveniente para você. A Dell oferece várias opções de suporte e serviços on-line e por telefone. A disponibilidade varia de acordo com o país e o produto, e alguns serviços podem não estar disponíveis em todas as áreas.

![](_page_52_Picture_12.jpeg)

**OBSERVAÇÃO:** Se você não tem uma conexão de Internet ativa, pode encontrar as informações de contato na nota fiscal de compra, fatura na embalagem, nota, ou catálogo de produtos da Dell.